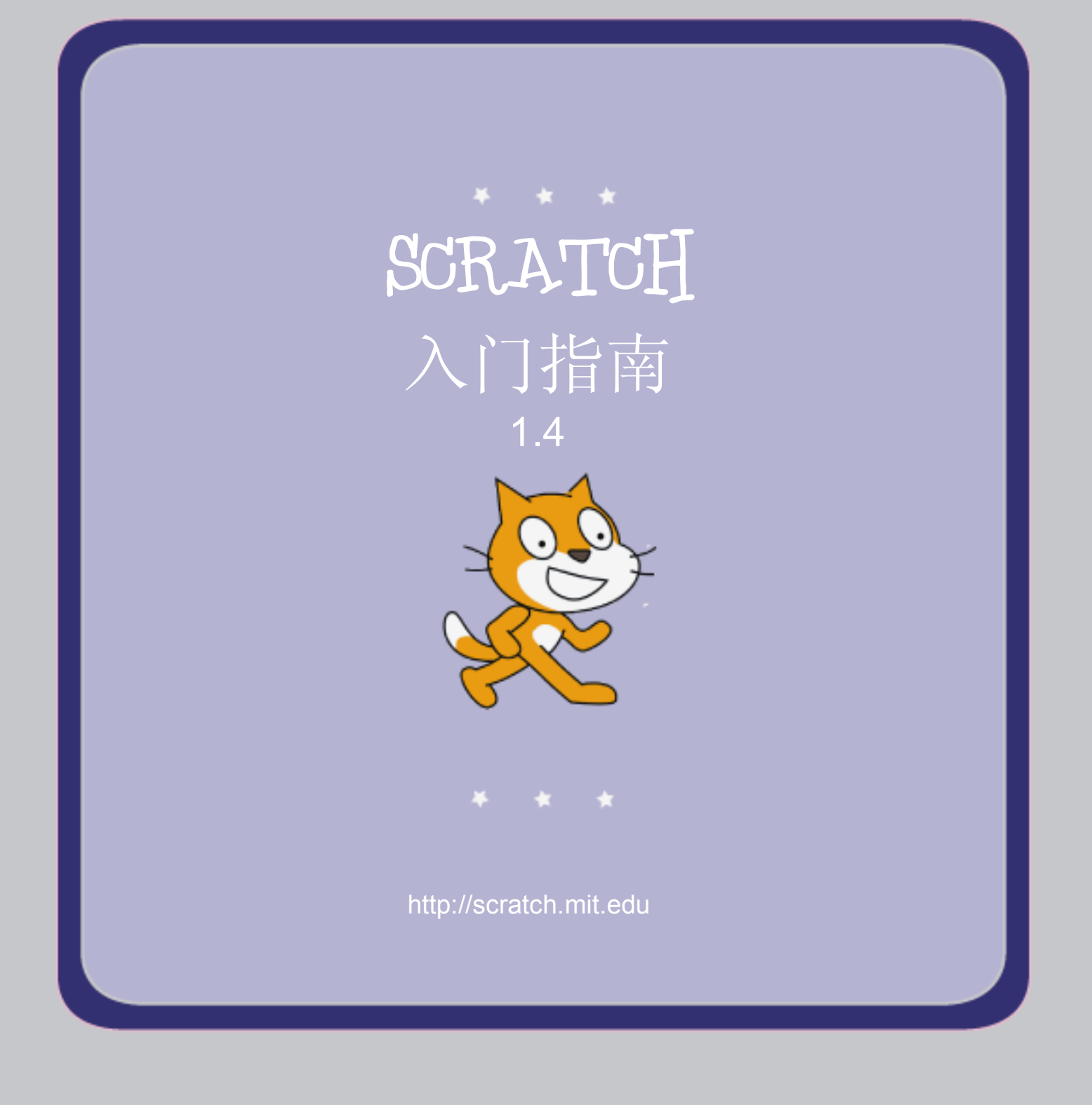

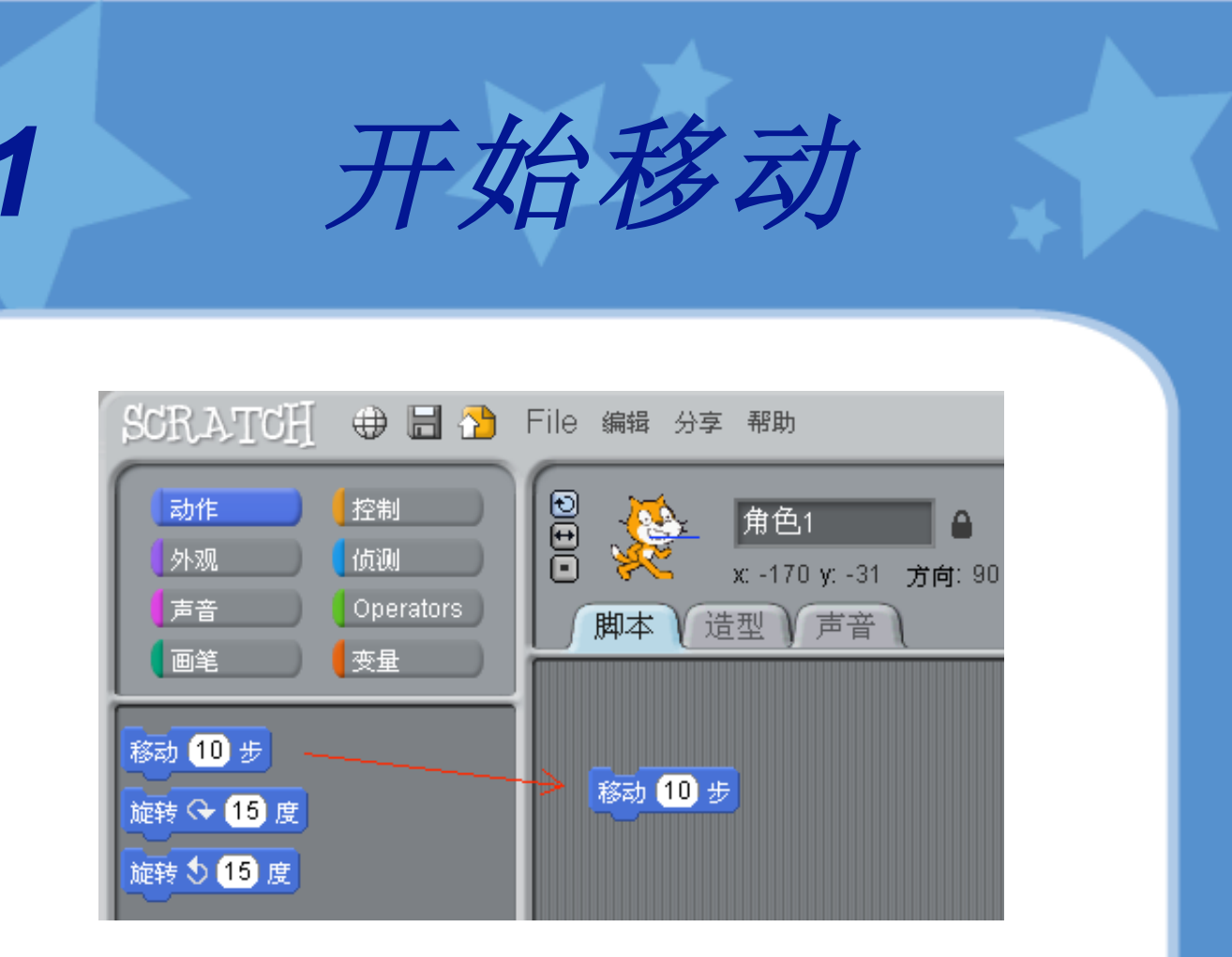

#### 拖拽一个移动模块到脚本区域。

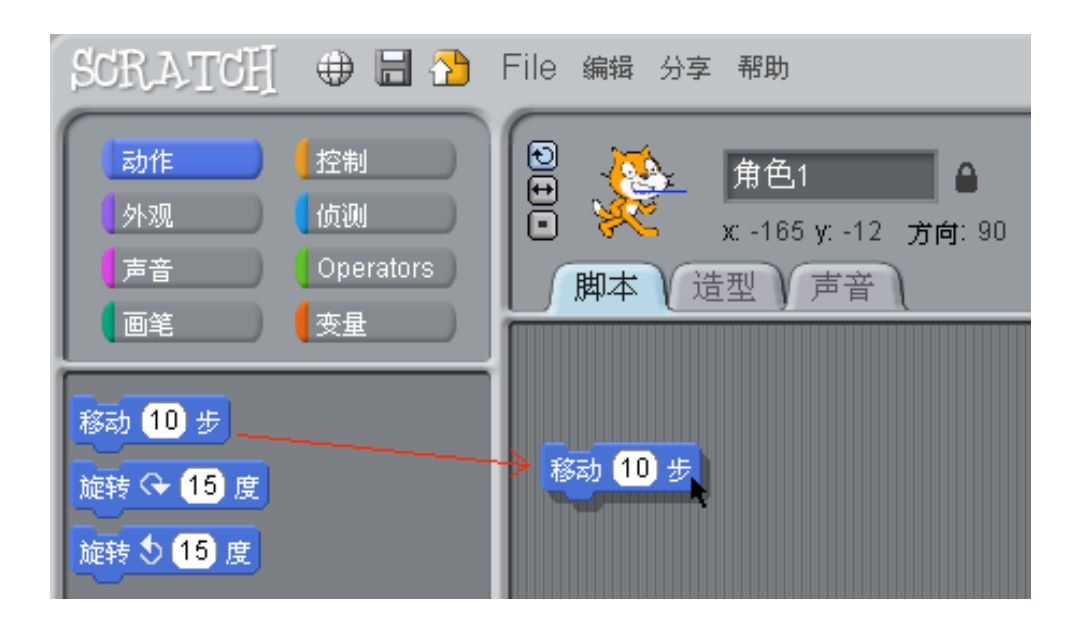

点击这个模块让小猫动一下。

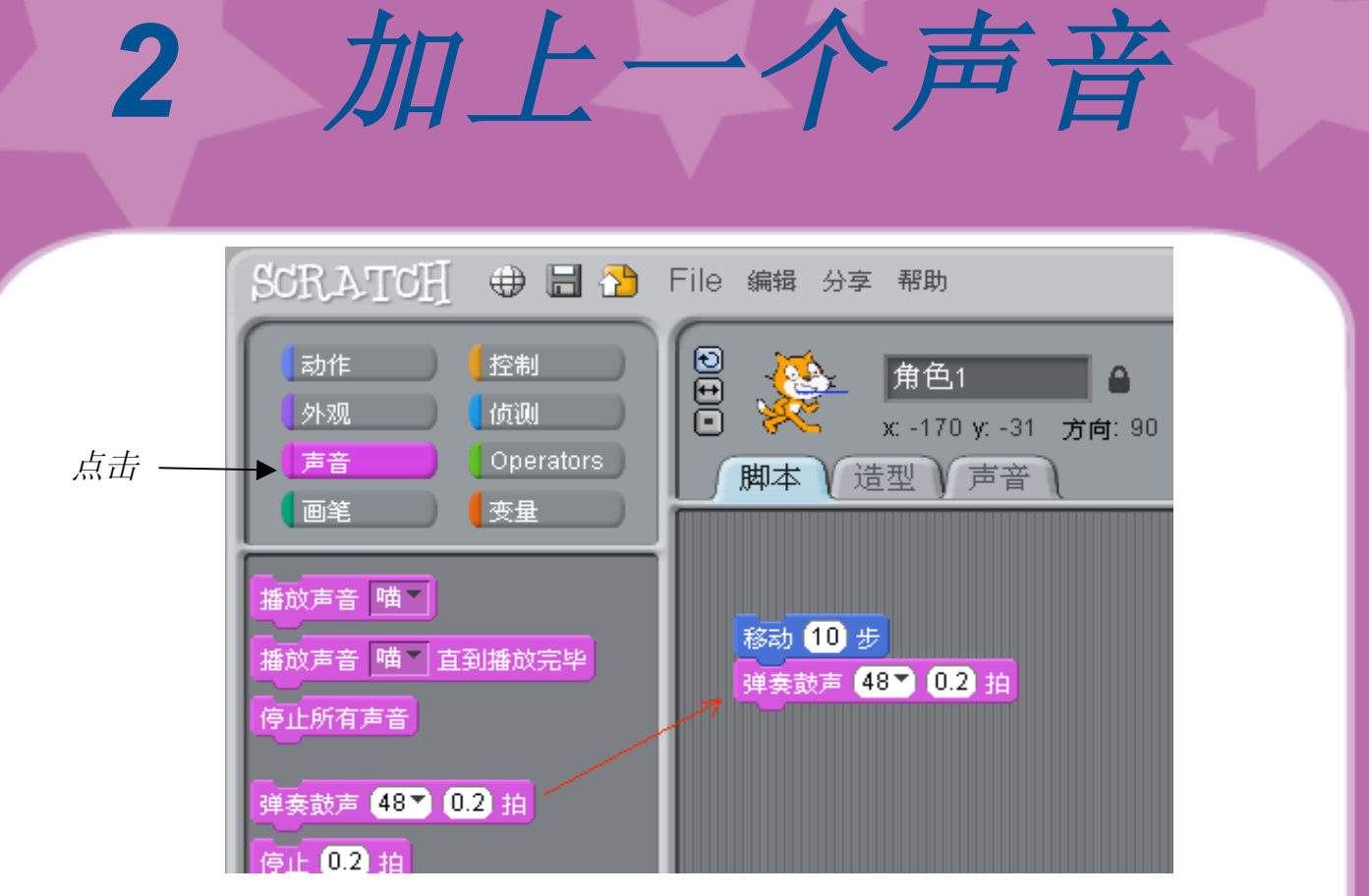

拖拽出弹奏鼓声模块,并把它放到移动模块的下面。

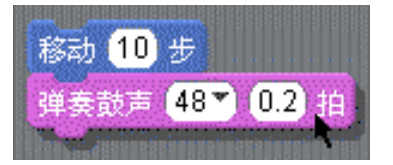

点击它并试着听一下。 如果你没有听到声音,检查一下电脑的声 音是否打开了。

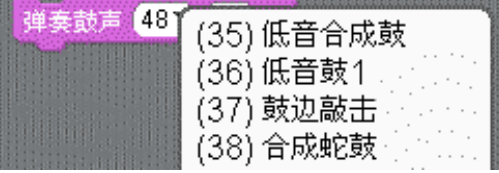

你可以从下拉菜单中选择不同 的鼓。

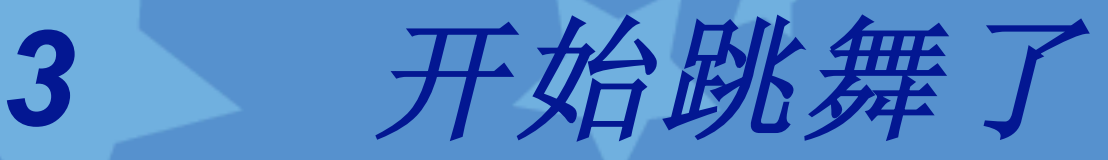

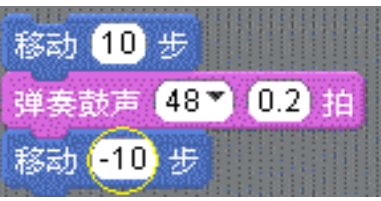

加上另一个移动模块,点击里面的模块并 输入一个负号。

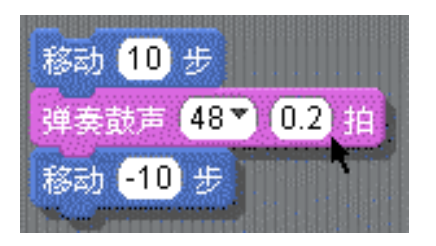

点击其中任何一个模块来运 行看一看。

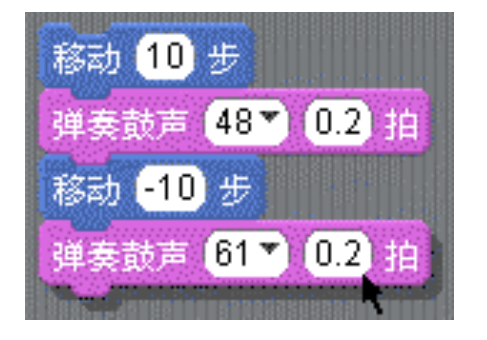

加上另一个弹奏鼓声模块,然后从下拉菜单中 选择一种鼓。点击它运行一下。

 $000$ 动作 控制 角色1 ٥ 侦测 外观 х: 40 у: 0 方向: 90 Operators 声音 脚本 造型 Ⅴ声音 画笔 【变量 重复执行 当 人 被点击 移动 [10] 步 弹奏鼓声 487 0.2 拍 当按下 空格键 \* 移动 10 步 弹奏鼓声 61 2 0.2 拍 当 角色1 被点击 좌 等待 1秒 重复执行 <u>ran</u>

*4* 重复

拖拽一个重复执行模块出来,并把它放到前面已有脚本的上方。 你想要把其他的脚本都添加进重复执行的框里面来。

如果想要把所有的模块都拖拽进去,点击这一组模块中最上方的一个模块。

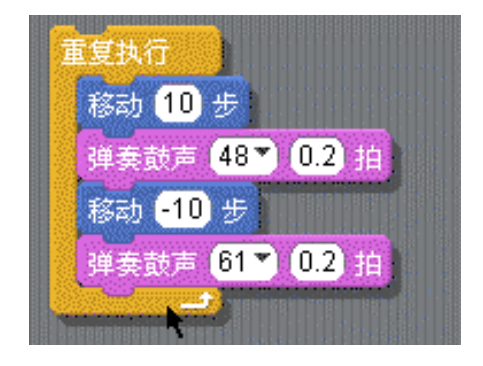

点击它运行一下。

你可以点击其中任何一个模 块来运行看一看。

如果想要停止它,请点击屏 幕上方的停止按钮。

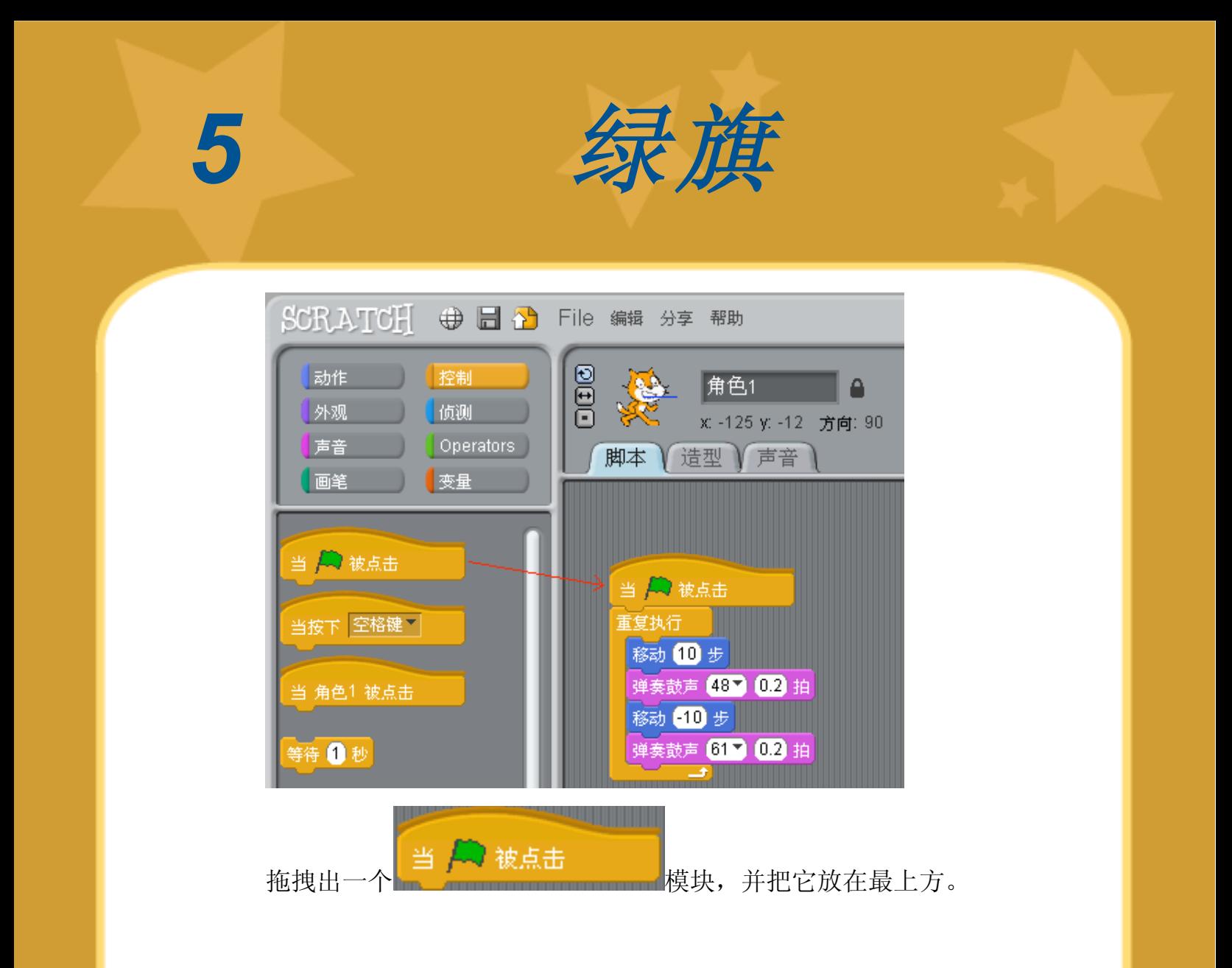

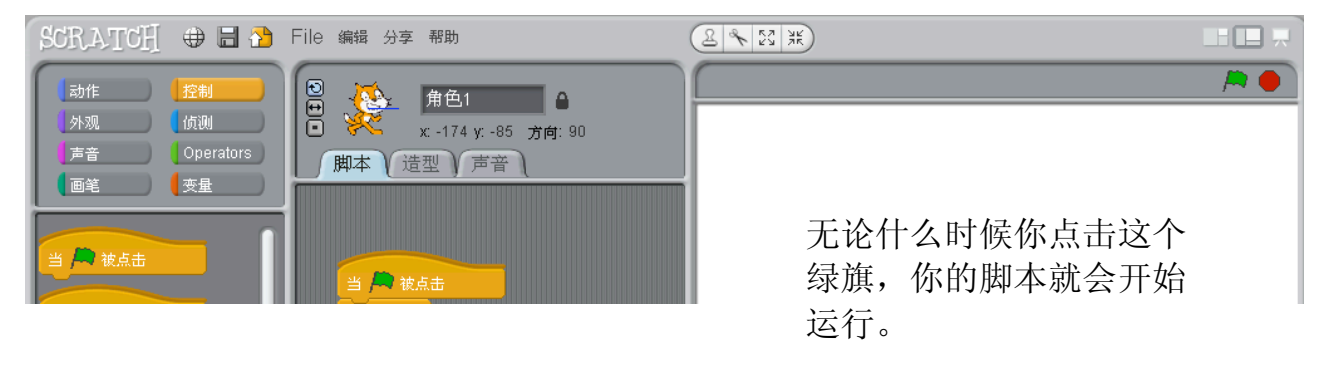

如果想要停止它,请点击 停止按钮。

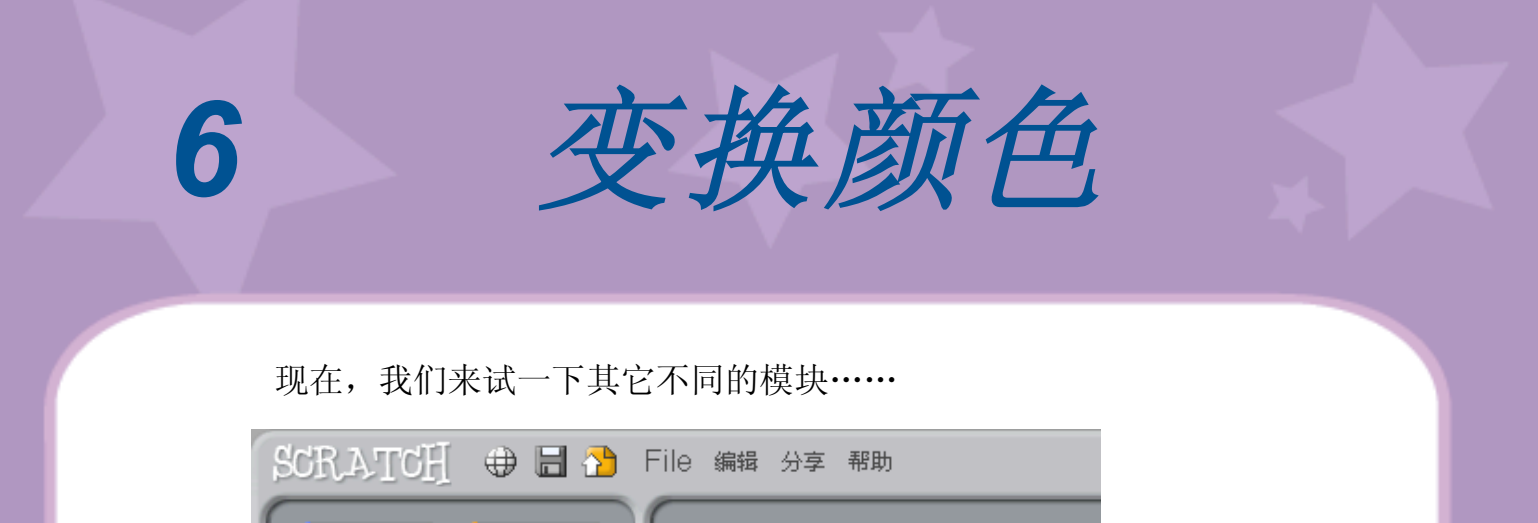

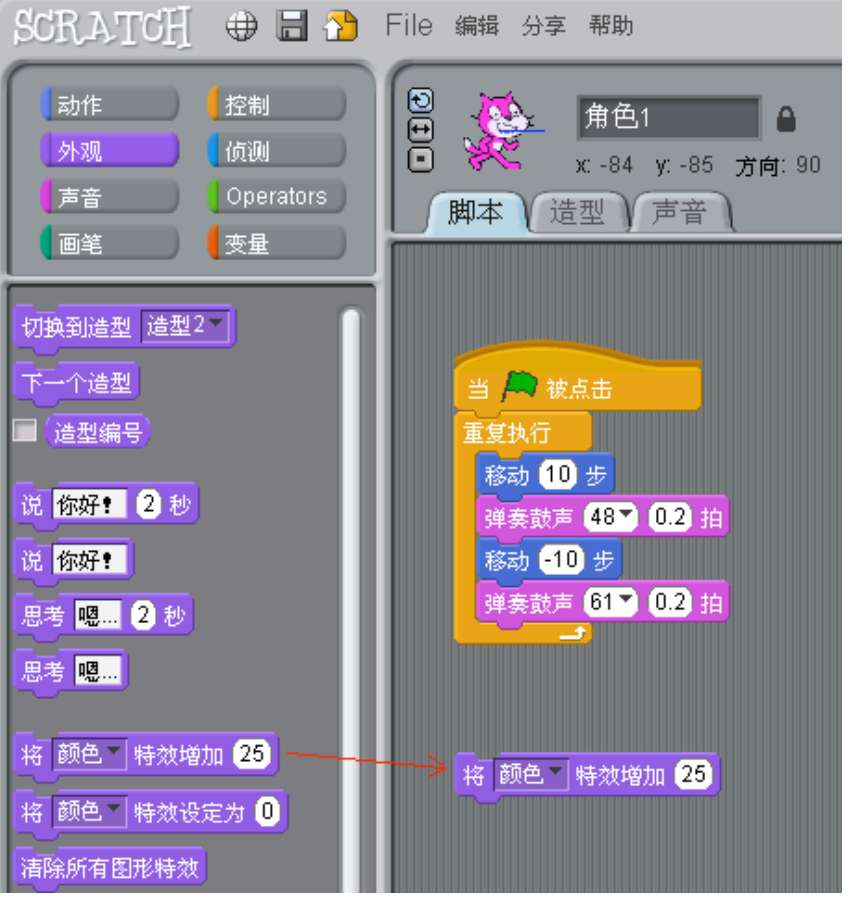

拖拽出一个改变特效模块出来。

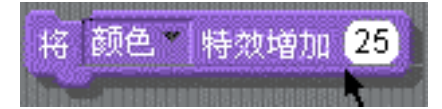

点击它,看看发生了什么情况。

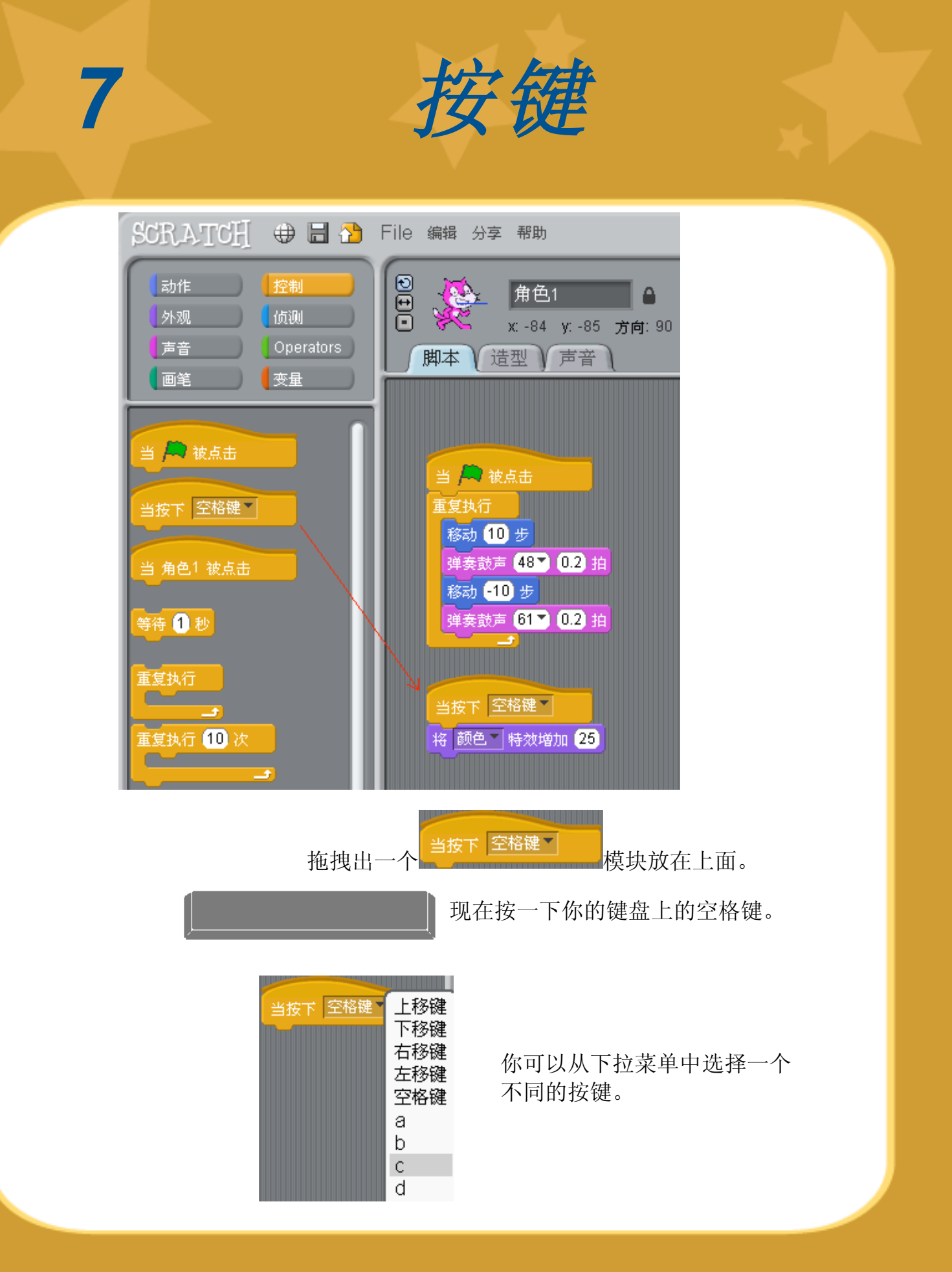

http://scratch.mit.edu SCRATCH

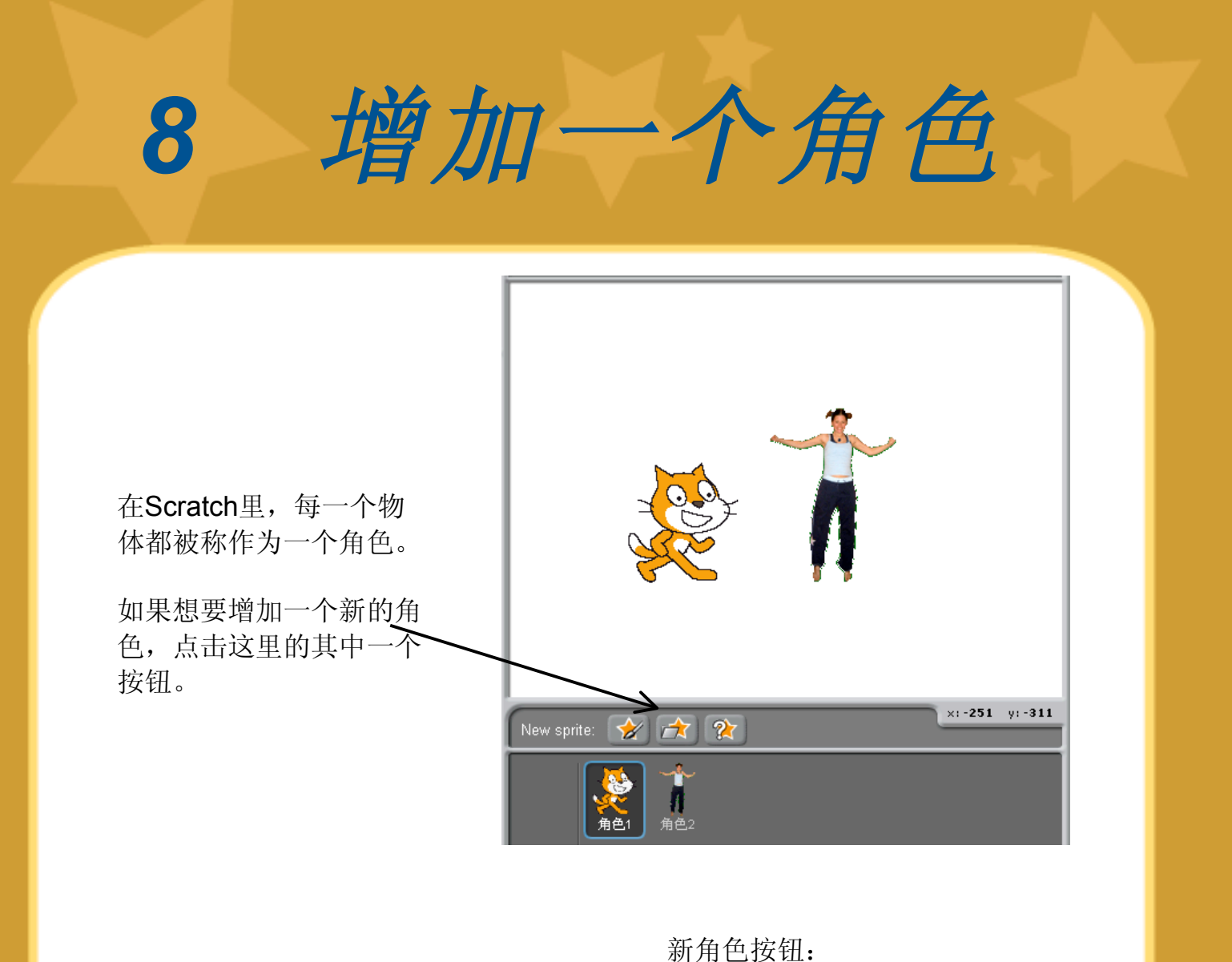

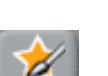

 $\mathbf{r}$ 

- 
- 绘制你自己想要的角色。
- 从文件夹里选择一个新的角色。

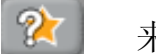

来一个令人惊喜的角色。

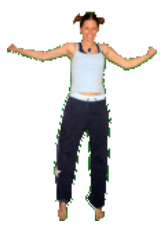

如果要增加这个角色,点击 按钮。 然后选择"People"文件夹,从 中选择"*jodi1*"。

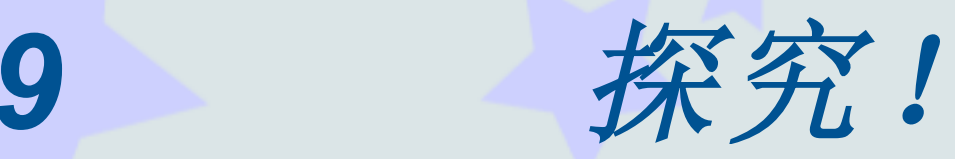

现在你可以让角色做点什么了。 照着下面的试一下,或者探究你自己想到的东西。

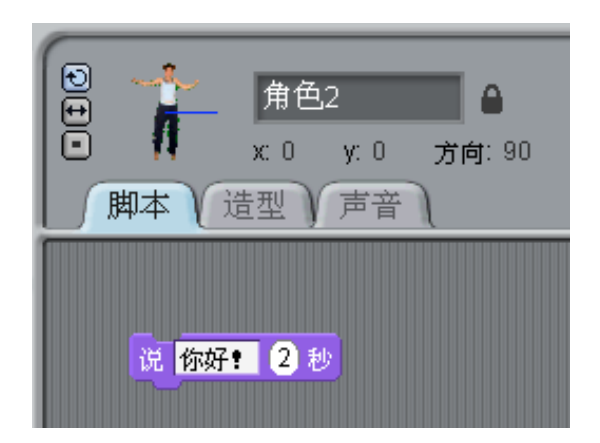

### 说点什么

点击外观种类,并选择一个说 话的模块。

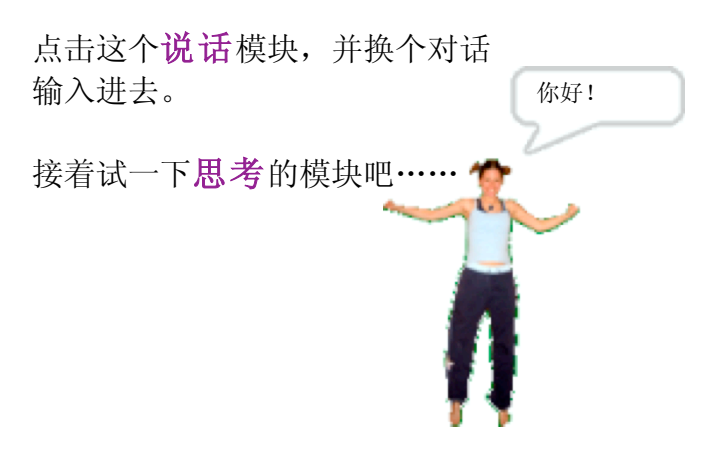

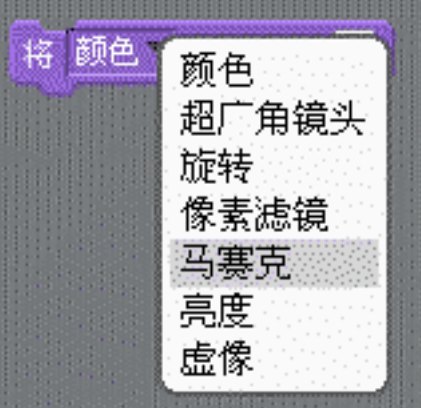

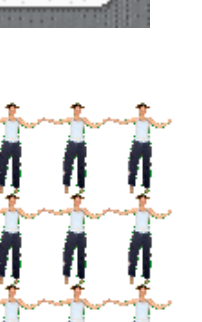

## 外观特效

使用下拉菜单选择不同的特效。 然后点击这个模块看看发生了什么变化。 如果要去除这个特效,点击停止按钮。

*10* 更多探究!

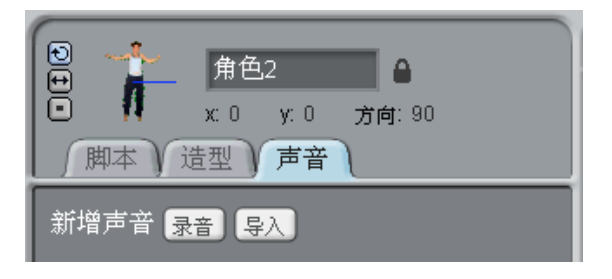

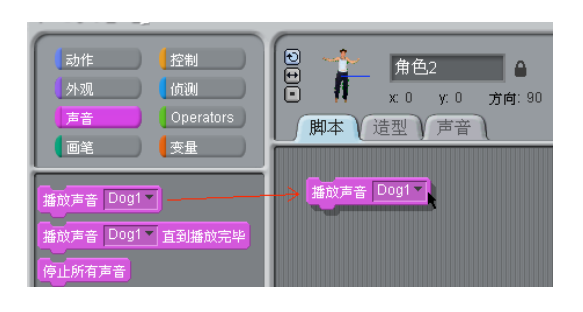

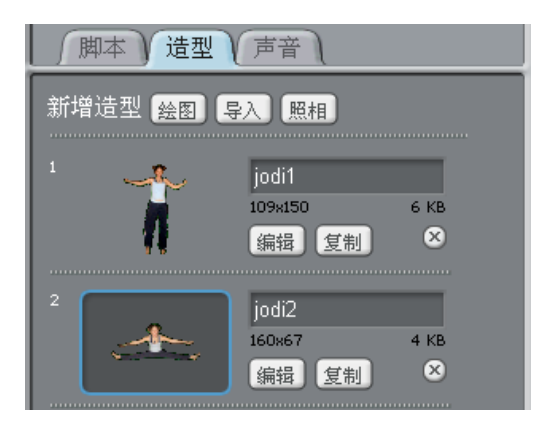

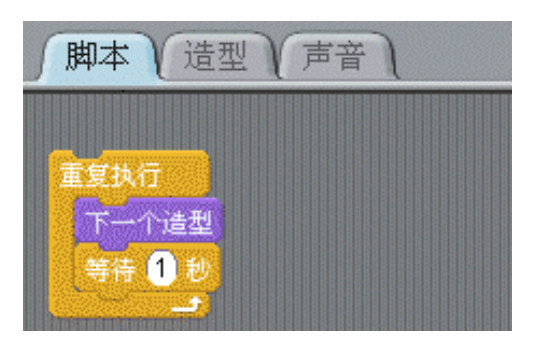

# 增加一个声音

点击这个声音按钮。 录音: 记录你自己的声音。 或者导入一个声音文件 (MP3, AIF, 或WAV格式)。

然后,点击脚本按钮,并拖拽 一个播放声音模块进去。 从下拉菜单中选择你想要的声 音。

## 创造活力

通过让角色在造型之间转换,你 可以让角色变得有活力一些。

如果要增加一个造型,点击造型 按钮。

然后,点击导入后选择第2个造 型。(例如,从"People"文件 夹里选择"jodi2"造型。)

现在,点击脚本按钮。 编辑一个脚本程序让角色在两 个造型之间不停地转换。

你可以通过Scratch软件创造出许多不同种类的作品。

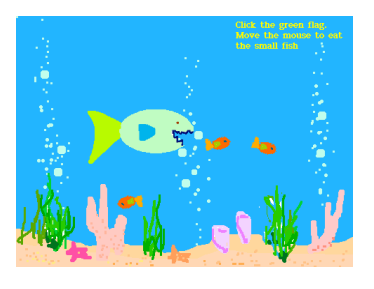

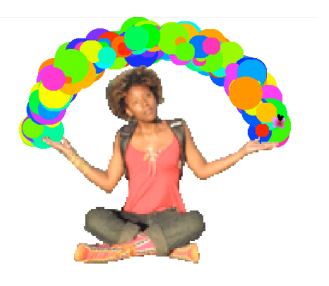

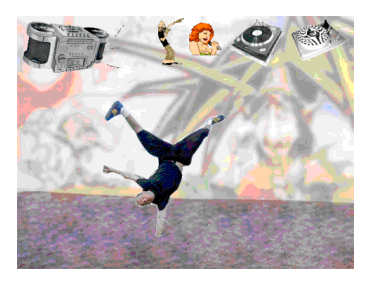

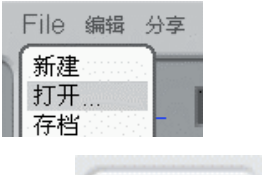

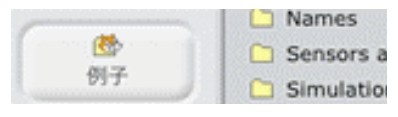

如果想看看作品样例,从**File**菜 单里选择打开。

然后,点击例子文件夹,从中 可以选择任何一个作品样例。

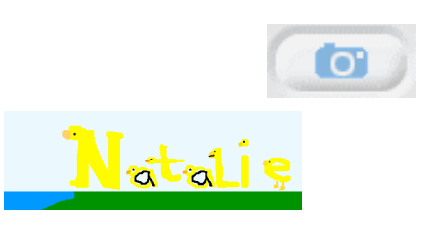

★

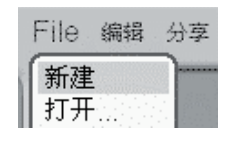

你可以用自己的照片作为角 色,或者你最喜欢的图片。 你还可以把你的名字制作成活 泼的文字来作为角色。

如果你有自己的想法制作一个新 的作品,从**File**菜单里选择新建 并开始制作新作品。

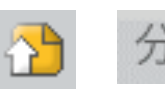

点击分享,并上传你的作品到 Scratch网站。

### http://scratch.mit.edu

浏览Scratch网站去学习更多的 东西。

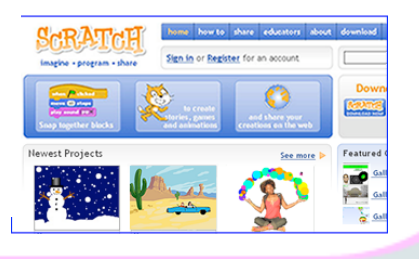

主意……

Scratch是一种新的编程语言,它可以很容易的创造出你自己的互动 故事、游戏、动画——在网站上你还可以把你的作品分享给其他人。

Scratch是由麻省理工大学多媒体实验室中Lifelong Kindergarten研究 小组创作的。(http://llk.media.mit.edu)。我们小组发明了新的技术: 基于幼儿园里的积木和手绘精神,使得更多的人能够进行设计、创造 和学习。

Scratch的发展受到了国家科学基金会、微软、英特尔基金会、诺基 亚和麻省理工大学多媒体实验室研究团队的大力支持和赞助。

这篇指南和其他的Scratch出版材料是由Scratch创作团队的Natalie Rusk和 其他成员共同完成的。

特别感谢Kate Nazemi和Lauren Bessen设计的Scratch出版材料。

最后要感谢来自世界各地的所有为Scratch做出贡献的翻译工作者。

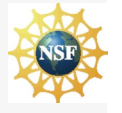

国家科学基金会赞助编号为0325828。所有观点、调查发现、结论或建议均来自作者本人,不代表国家 科学基金会的观点。

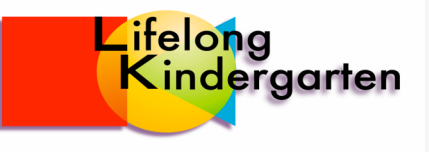